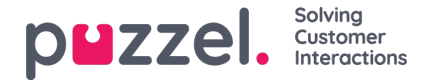

## **Publish or unpublish a schedule**

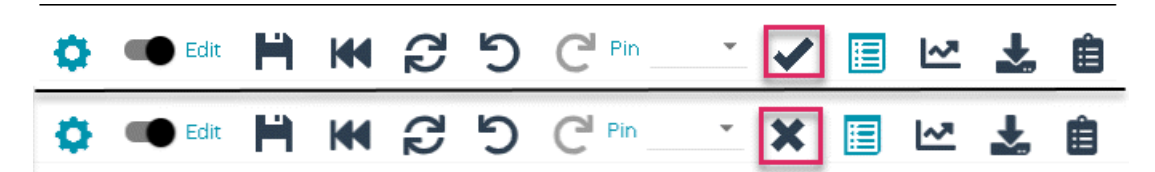

- 1. Within the schedule screen, click the slider to allow**Edit**.
- 2. Click the **tick** to publish the schedule. (Lower example)
- 3. If the schedule is already published, click the**cross** to unpublish. (Upper example)
- 4. Scheudles can also be published or unpublished from the**Schedule Calendar** screen as in the below picture.
- 5. Click the Green Tick to publish, or the red cross to unpublish.
- 6. The published status of each week can also be seen in the Dashboard

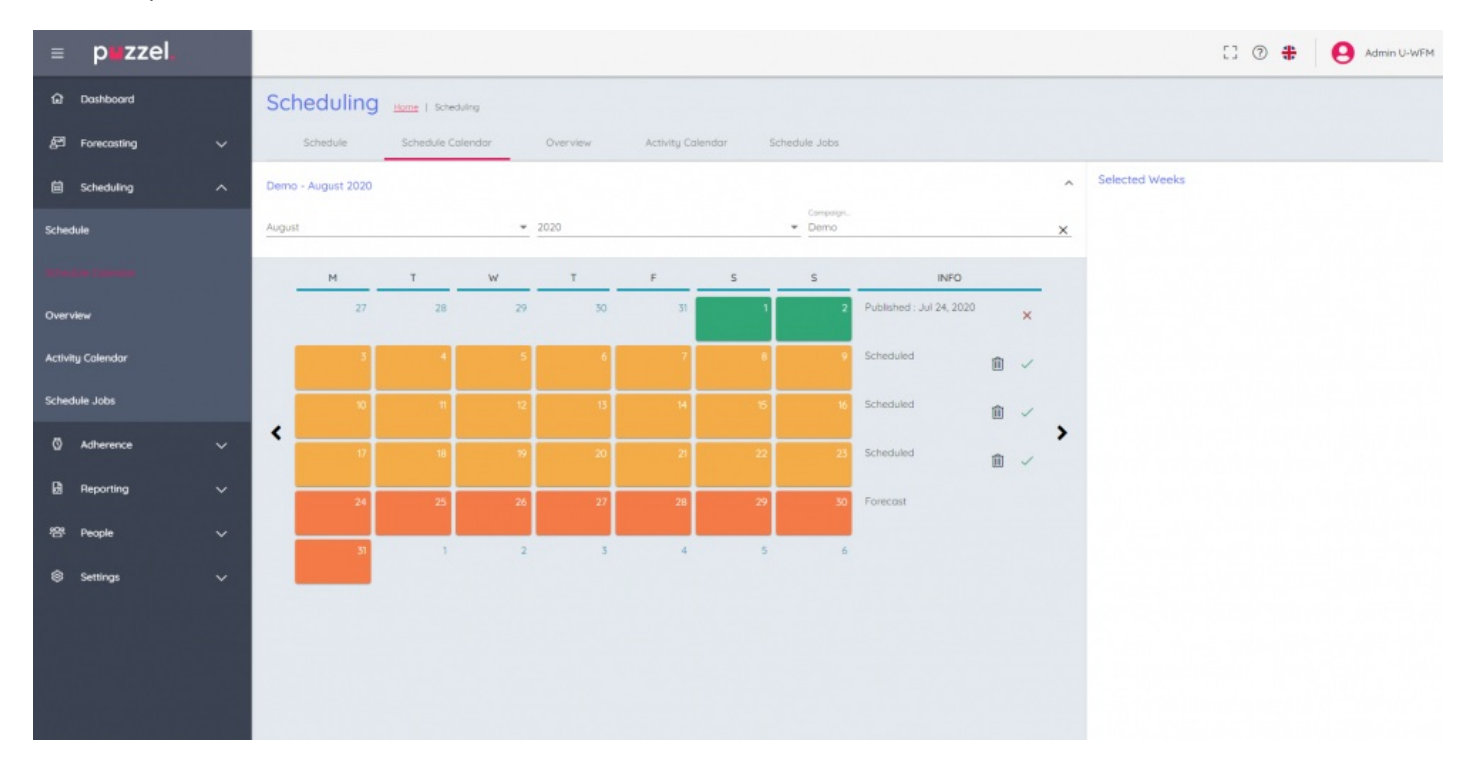